# Handleiding · CheQpoint 2.0 Takenmodule

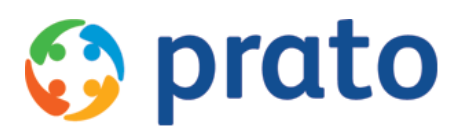

*Making HR Processes Flow*

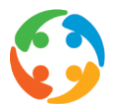

# Inhoudsopgave

- <span id="page-1-0"></span>1. [Voorwoord](#page-1-0)
- 2. [Inleiding](#page-2-0)
- 3. Takenfilter
- 4. Takenlijst

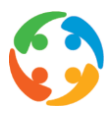

## 1. Voorwoord

Prato behoudt zich het recht om ten allen tijde veranderingen in deze publicatie uit te voeren. Eventuele wijzigingen dienen niet als verplichtingen van de zijde van Prato te worden beschouwd.

Prato neemt geen verantwoording voor eventuele fouten of gebreken in deze publicatie.

De in deze publicatie beschreven software wordt onder licentie geleverd en mag uitsluitend volgens de bijgevoegde licentievoorwaarden worden gebruikt en gekopieerd.

Niets uit deze uitgave mag worden verveelvoudigd en/of openbaar gemaakt door middel van druk, fotokopie, microfilm of op welke andere wijze ook, zonder voorafgaande schriftelijke toestemming van Prato.

# <span id="page-2-0"></span>2. Inleiding

De takenmodule in cheQpoint laat toe om op een vlotte manier taken toe te wijzen aan uzelf of een andere gebruiker binnen de onderneming.

Er kan een deadline en een herinnering worden ingesteld. Daarnaast kan de gebruiker aan wie de taak is toegewezen ook aangeven wat de status is van de aan hem toegewezen taak en kan de gebruiker aangeven wanneer de taak voltooid is.

Taken die hun deadline overschrijden worden in het rood weergegeven en taken met de prioriteit 'Hoog' krijgen een rood uitroepteken zodat ze opvallen in de takenlijst.

# 3. Takenfilter

Bij het selecteren van de takenmodule, zie je als gebruiker aan de linkerzijde de takenfilter.

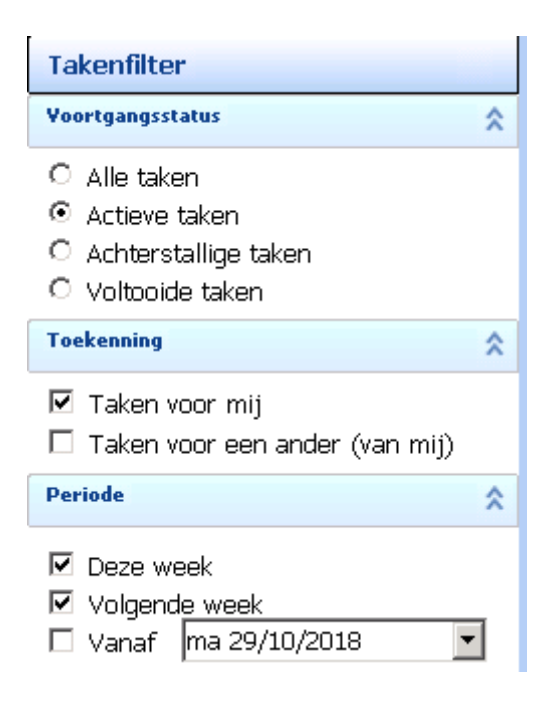

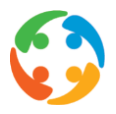

## 3.1. Voortgansstatus

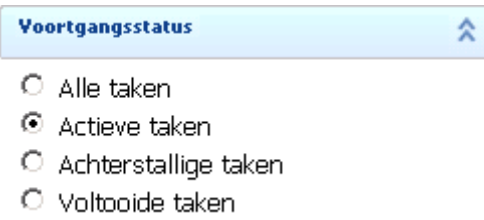

Als gebruiker kan je hier zelf voorkeuren aanduiden. Zoals zichtbaar in de screenshot zijn er bij de voortgangsstatus de volgende opties:

- Alle taken: Deze optie toont alle taken aan de gebruiker, ongeacht hun status.

Screenshot van de takenlijst wanneer de weergave 'Alle taken' is geselecteerd:

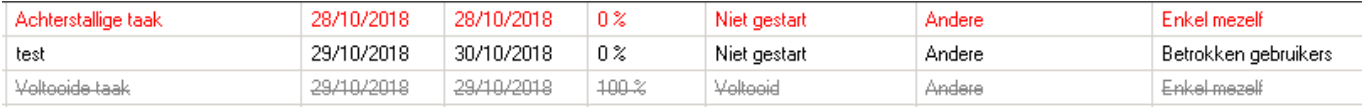

- Actieve taken: Enkel de niet voltooide taken worden getoond, ongeacht of de deadline reeds verstreken is.

Screenshot van de takenlijst wanneer de weergave 'Actieve taken' is geselecteerd:

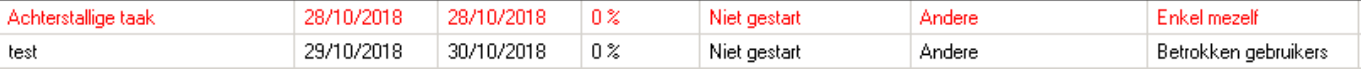

- Achterstallige taken: Enkel de taken waarvan de deadline verstreken is, worden getoond. Taken die onvoltooid zijn na hun deadline, worden in het rood weergegeven om visueel het verschil duidelijk te maken met taken waarvan de deadline nog niet verstreken is.

Screenshot van de takenlijst wanneer de weergave 'Achterstallige taken' is geselecteerd:

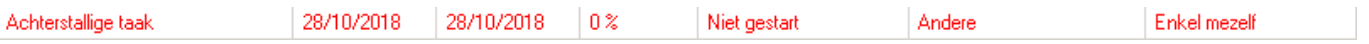

- Voltooide taken: Taken die voltooid zijn, verdwijnen uit de weergave van actieve taken zodat de lijst van de takenlijst van de gebruiker overzichtelijk blijft.

Screenshot van de takenlijst wanneer de weergave 'Voltooide taken' is geselecteerd:

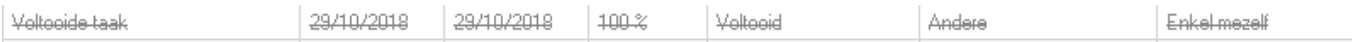

## 3.2. Toekenning

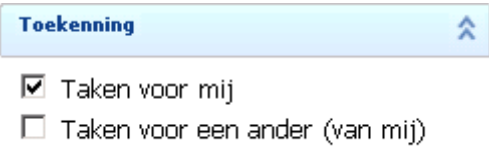

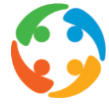

Naast taken een overzicht van de taken die voor jezelf zijn, heb je de optie om een overzicht op te roepen van de taken die je aan iemand anders hebt toegewezen.

#### 3.3. Periode

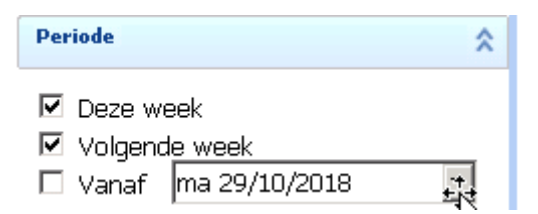

De laaste filter 'Periode', heb je als gebruiker de mogelijkheid om te filteren op taken vanaf een bepaalde periode.

Standaard, staan de taken van 'Deze week' en 'Volgende week' aangeduidt in de filter. Maar je kan als gebruiker filteren op taken die ingegeven zijn vanaf een bepaalde datum.

CheQpoint gaat dan alle taken ophalen en weergeven in de takenlijst die zijn aangemaakt vanaf deze datum.

## 4. Takenlijst

De takenlijst wordt samengesteld a.d.h.v. de filters die de gebruiker aanduidt in de takenfilter.

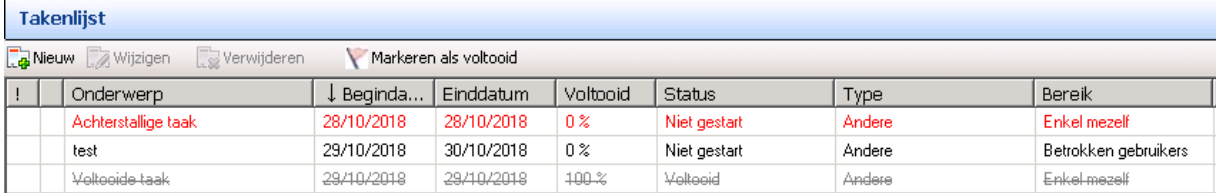

Zoals aangehaald in het vorige hoofdstuk, wordt de weergave bepaald door de status van de taak.

- Een 'Achterstallige taak' is een taak waarvan de deadline verstreken is. Deze taak wordt in het rood weergegeven om visueel aan te geven dat de deadline verstreken is en de gebruiker dringend actie dient te ondernemen.
- Een taak waarvan de deadline nog niet bereikt is, wordt in het zwart weergegeven.
- Een taak die voltooid is, wordt in het grijs weergegeven en is doorstreept om visueel aan te geven dat ze afgewerkt is.

#### 4.1. Nieuw

Via de knop 'Nieuw' **kap Nieuw**<br>
, kan je als gebruiker een nieuwe taak aanmaken. Het venster 'Taak' opent.

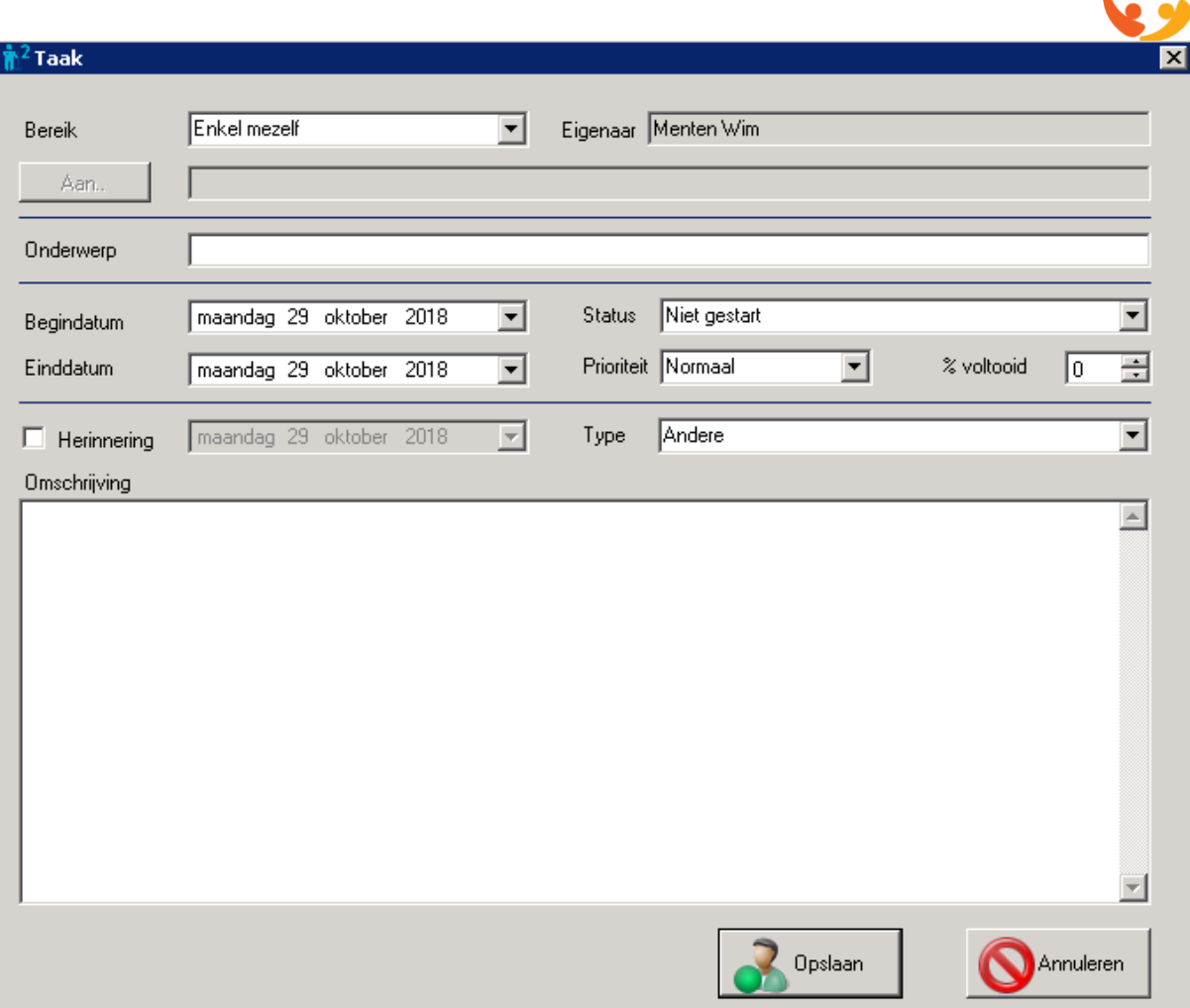

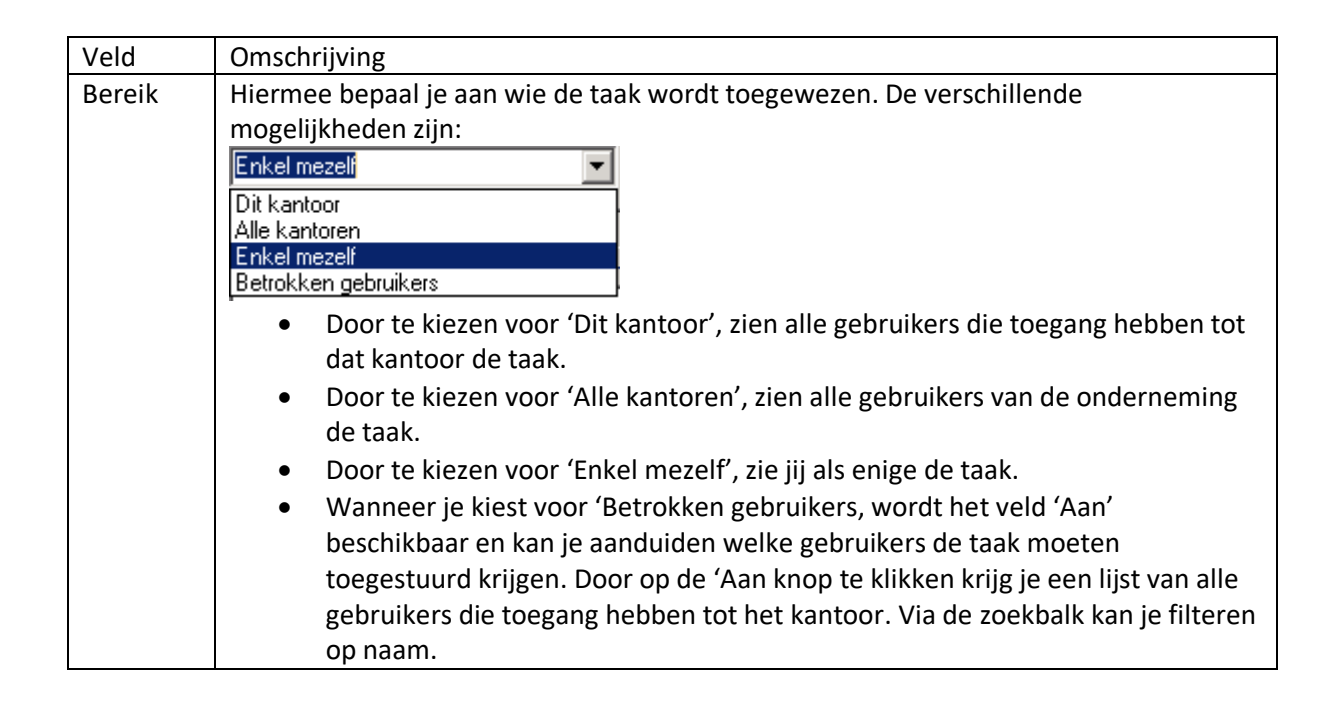

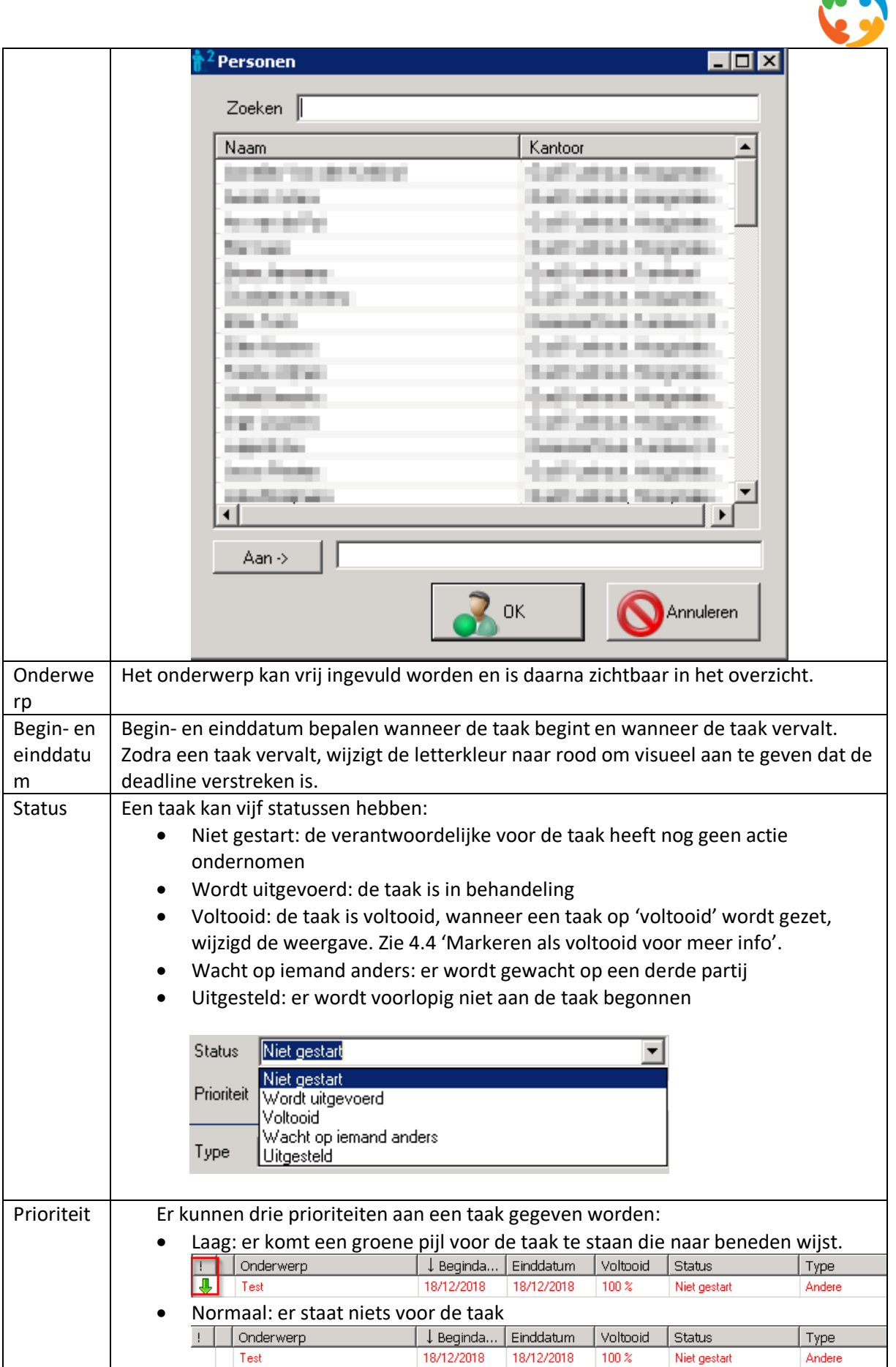

**TO** 

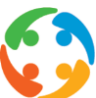

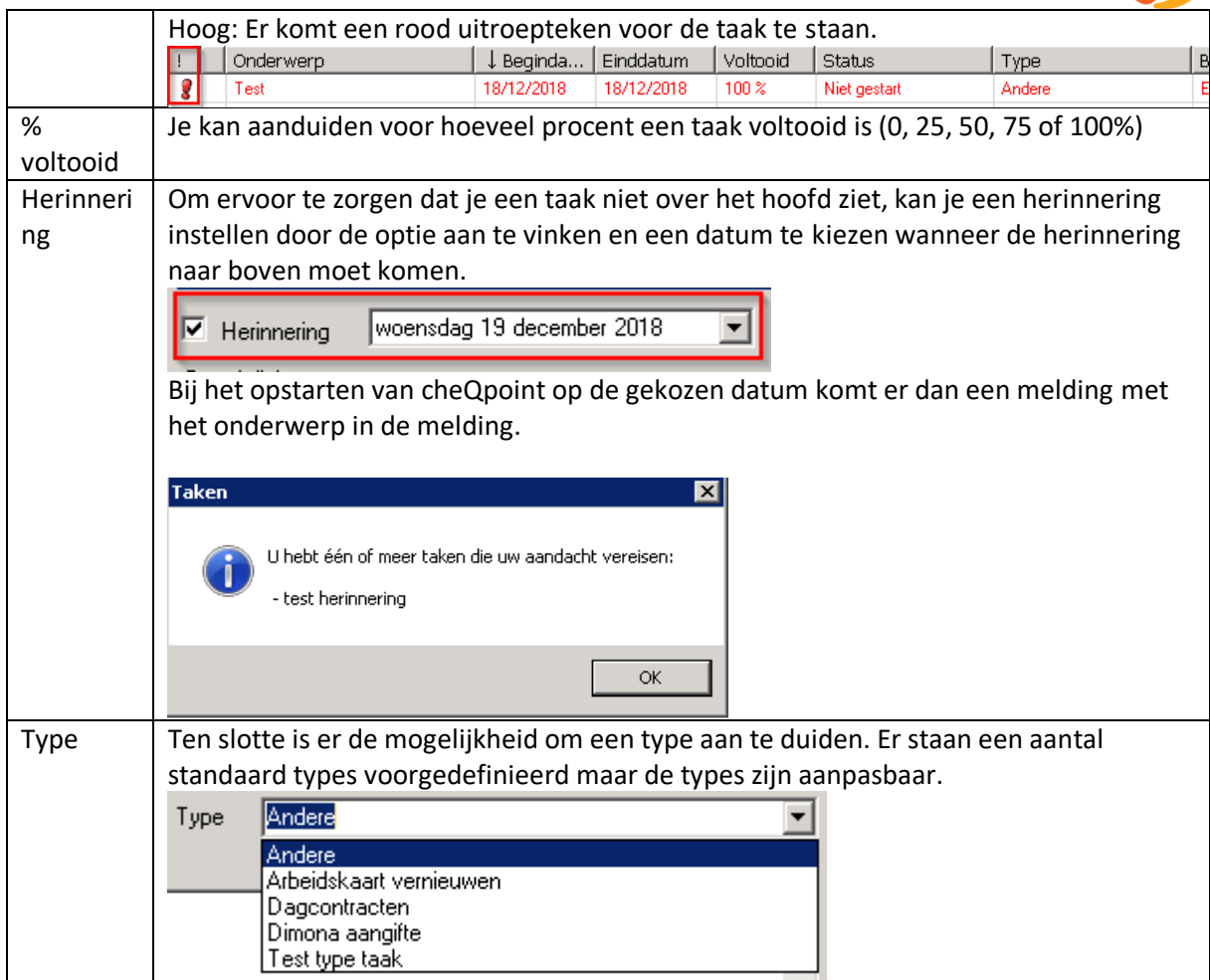

## 4.2. Wijzigen

Het wijzigen van een taak kan op twee manieren:

- Door de taaklijn te selecteren en te klikken op de knop 'Wijzigen'.
- Door te dubbelklikken op de taaklijn

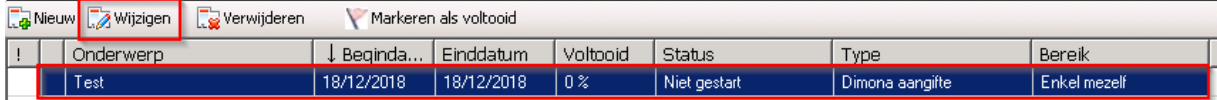

In beide gevallen wordt het taakvenster geopend en kan je de gegevens van de taak aanpassen.

## 4.3. Verwijderen

Een taak verwijderen kan ook op twee manieren:

- Door de taaklijn te selecteren en te klikken op de knop 'Verwijderen'.
- Door de taaklijn te selecteren en te klikken op de knop 'delete'.

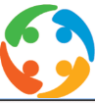

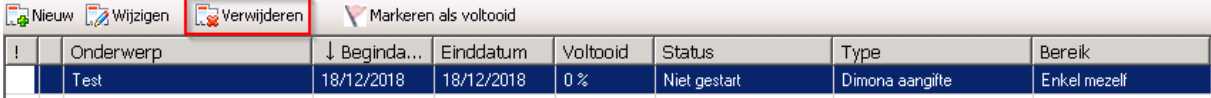

Zodra je aangeeft dat de taak verwijderd moet worden, krijg je de vraag of je zeker bent dat je de taak wil verwijderen.

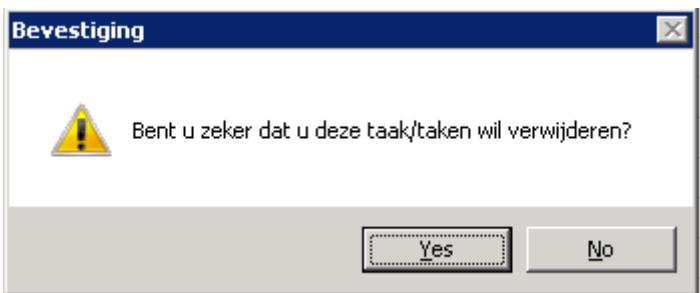

Bij 'yes' wordt de taak verwijderd. Bij 'no' blijft de taaklijn geselecteerd en wijzigt er niets.

### 4.4. Markeren als voltooid

Een taak kan ook gemarkeerd worden als voltooid:

- Door de taak te selecteren en te klikken op de knop 'Markeren als voltooid'
- Door de taak te openen en de status te wijzigen naar 'Voltooid' (meer info over de statussen in 4.1).

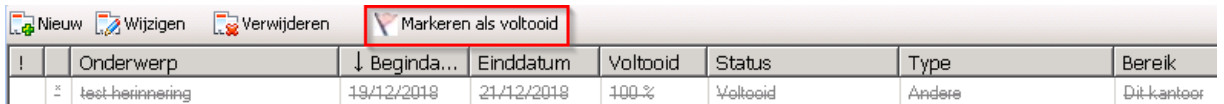

Op het moment dat een taak als 'voltooid' wordt gemaarkeerd, wijzigt de visuele weergave. De worden worden grijs en doorstreept en de taak verdwijnt uit de lijst van actieve taken.

### 4.5. Zoeken in takenlijst

Wanneer er veel taken zijn, is het mogelijk om te zoeken op onderwerp via de zoekbalk.

Zoeken in Takenlijst

#### 4.6. Vernieuwen

Mocht een wijziging niet onmiddellijk zichtbaar zijn, dan is het mogelijk om het scherm te vernieuwen via de knop